# **Microsoft PowerPoint Presentations**

Part 1: Entering Text

- 1. **Open MICROSOFT POWERPOINT** from the Start menu.
- 2. **Click** on **BLANK PRESENTATION** and **click** on **OK**.

# **SLIDE 1**

3. You will see a N**EW SLIDE** Window. The pictures show how the slide will look. **Click** on the first one, which is **TITLE SLIDE**. You will see the name of the slide in the bottom right corner of the Window.

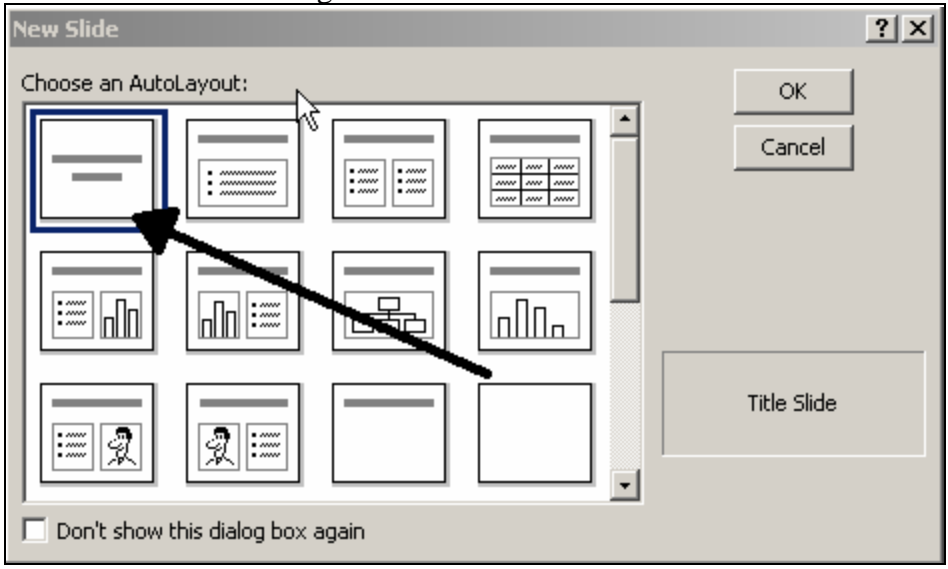

# 4. **Click** on **OK**.

5. You will see a blank slide with two boxes. **Click** in the top box and **Type** your name.

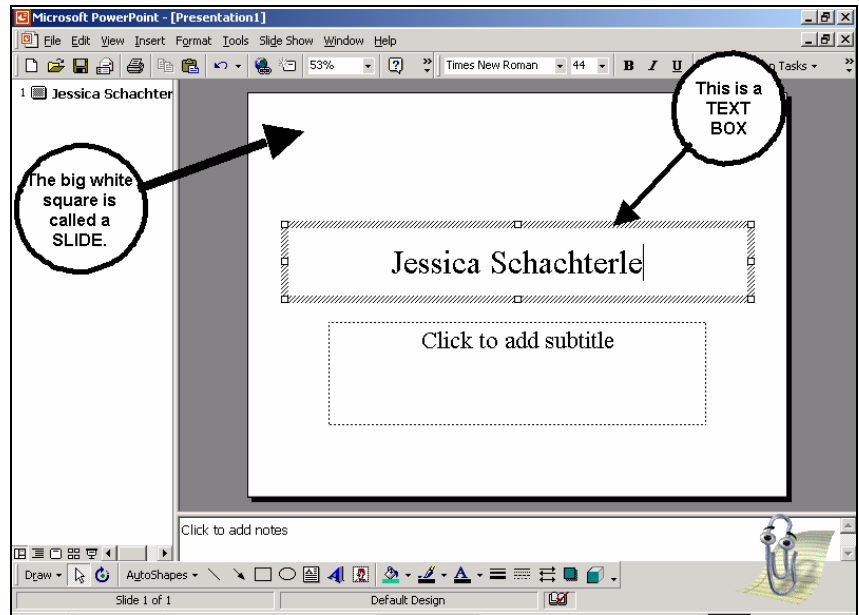

6. **Click** in the bottom box and **Type** the words *My Life*. You are now finished with your first slide.

# **SLIDE 2**

- 7. **Click** on **INSERT** from the Menu bar.
- 8. **Click** on **NEW SLIDE** from the dropdown menu.
- 9. You will see the **NEW SLIDE** Window. **Click** on the second slide, **BULLETED LIST**.
- 10. **Click** on **OK**.
- 11. You will see a blank slide with two text boxes. **Follow the directions** below to make a page that will list all of the things you are going to talk about in your presentation.
- 12. **Click** in the bottom box and **Type** the words *My Personal Background*.
- 13. **Press** the **ENTER** key.
- 14. **Type** *About My Family*
- 15. **Press** the **ENTER** key.
- 16. **Type** *My Work History*
- 17. **Press** the **ENTER** key.
- 18. **Type** *My Interests.*
- 19. **Press** the **ENTER** key.
- 20. **Type** *My Goals for the Future.*
- 21.**Press** the **ENTER** key.

# **SLIDE 3**

- 22. **Click** on the **INSERT** menu. **Click** on **NEW SLIDE**.
- 23. **Click** on the picture of the **Title Slide.**
- 24. ·You will see a blank slide with two text boxes.. **Click** in the top box and **Type**  your name.
- 25. **Click** in the bottom box and **Type** the words *A Little Information About Myself*.

# **SLIDE 4**

- 26. **Click** on **INSERT** from the Menu bar.
- 27. **Click** on **NEW SLIDE** from the dropdown menu.
- 28. **Click** on the slide called **2 Column Text**.
- 29. **Click** on **OK**.
- 30. You will see a blank slide with three text boxes.
- 31. **Click** in the top box and **Type** the words *About My Family.*
- 32. **Click** in the bottom left text box and **Type** any information about your family that you would like to include. Between each piece of information, **Press** the **ENTER** key.

When the left text box fills up, **Click** in the right text box and continue to type information about your family.

# **SLIDE 5**

- 33. **Click** on **INSERT** from the Menu bar.
- 34.**Click** on **NEW SLIDE** from the dropdown menu.
- 35. You will see the **NEW SLIDE** Window. **Click** on the slide called **CLIP ART & TEXT.**
- 36. **Click** on **OK**.
- 37. You will see a blank slide with two text boxes and a picture box. **Click** in the top box and **Type** the words *My Work History*.
- 37. **Click** in the bottom text box and **Type** any information about your work history that you would like to include. Between each piece of information, **Press** the **ENTER** key.
- 38. **Save** your work now.
- 39. Now its time to put a picture in your presentation. There are two ways you can add a picture. **Follow the directions below**:

#### **Using Microsoft Clipart**

- 1. Double click in the Clip Art box.
- 2. Once you find a picture you like, click on the picture.
- 3. Click on Insert.

#### **Using Internet Clipart**

- 1. **Open INTERNET EXPLORER**
- but don't close PowerPoint.. 2. Go to www.google.com
- 
- 3. **Click** on the **IMAGE** tab.
- 4. Search for a word that describes the type of picture you are looking for.
- 5. **Right click** on the picture that you like.
- **6. Click** on **COPY**.
- 7. Now go back to your PowerPoint presentation.
- 8. Click in the box where you want to put the picture.
- 9. Click on the **Paste** button.

#### **SLIDE 6**

- 39. **Click** on **INSERT** from the Menu bar.
- 40. **Click** on **NEW SLIDE** from the dropdown menu.
- 41. You will see the NEW SLIDE Window. **Click** on the slide called **TEXT & CLIP ART.**
- 42. **Click** on **OK**.
- 43. You will see a blank slide with two text boxes and one picture box.
- 44. **Click** in the top box and **Type** the words *My Interests.*
- 45. **Click** in the bottom text box and type any information about your interests that you would like to include. Between each piece of information, **Press** the **ENTER**  key.
- 46. **Add a picture** in the clip art box using one of the ways you learned from the last slide.

#### **SLIDE 7**

- 47. **Click** on **INSERT** from the Menu bar.
- 48. **Click** on **NEW SLIDE** from the dropdown menu.
- 49. You will see the NEW SLIDE Window. **Click** on the slide called **CLIP ART & TEXT**.
- 50. **Click** on **OK**.
- 51. You will see a blank slide with two text boxes and a Clip Art box.
- 52. **Click** in the top box and **Type** the words *Goals For The Future.*
- 53. **Click** in the bottom text box and **Type** any information about your goals for the future that you would like to include. Between each piece of information, **Press**  the **ENTER** key.
- 54. **Insert a picture** in the clip art box using one of the ways you learned from the last slide.

**You have now completed the text for your seven slides! Congratulations!**

# **Part 2: Formatting Your Presentation**

- 1. **Click** on the **FORMAT** menu. **Click** on **APPLY DESIGN TEMPLATE.**
- 2. **Click** on the design names to see what they will look like.
- 3. When you find one that you like **Click** on **APPLY.**

4. Now you will format the text in your presentation. **Click** on the picture of slide 1 on the left side of the screen.

- 5. **Highligh** the text in the first box.
- 6. **Click** on the **FORMAT** menu and **Click** on **FONT**.

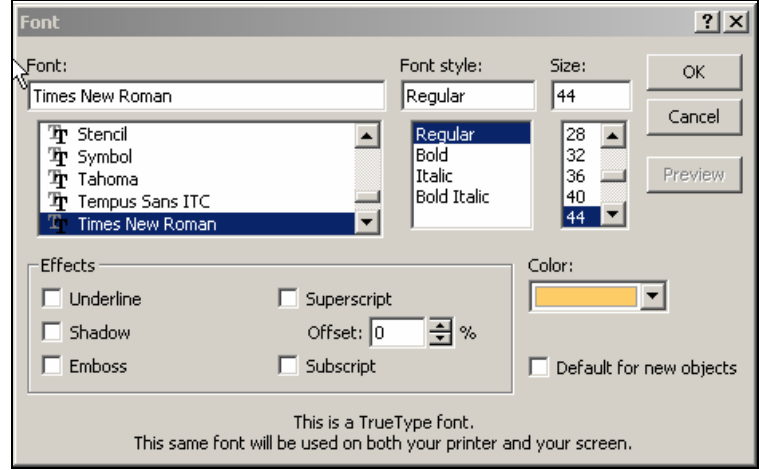

- 7. Choose the font you want, the size, and the color.
- 8. By checking the boxes in the left corner you can try special effects like shadows or embossing (makes the letters look like they stick out).
- 9. When you are done making changes **Click** on **OK**.
- 10. **Repeat** these steps for all the text in your presentation.

#### **When you are finished, ask your teacher to show you how to use ANIMATION!**